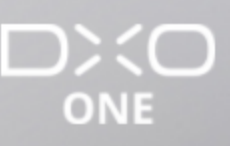

-

## Nach der Aufnahme

Home / Nach der Aufnahme / Navigation und Bildverwaltung (Teil 3)

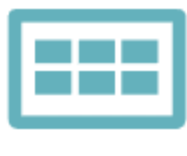

Navigation und Bildverwaltung

Nach der Aufnahme

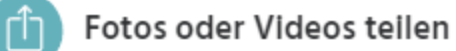

Wenn Sie sich im Fotomodus befinden, tippen Sie auf das Icon zum Teilen oben rechts und öffnen Sie so die native iOS Funktion Teilen. Sie können Ihre Fotos über Nachrichten, Mail oder andere von Apple iOS unterstützte Freigabedienste teilen.

Berücksichtigen Sie die Volumenrestriktionen von Daten, die bei gewissen Apps bestehen. Manche E-Mail-Programme beispielsweise schreiben eine maximale Größe für Mailanhänge vor.

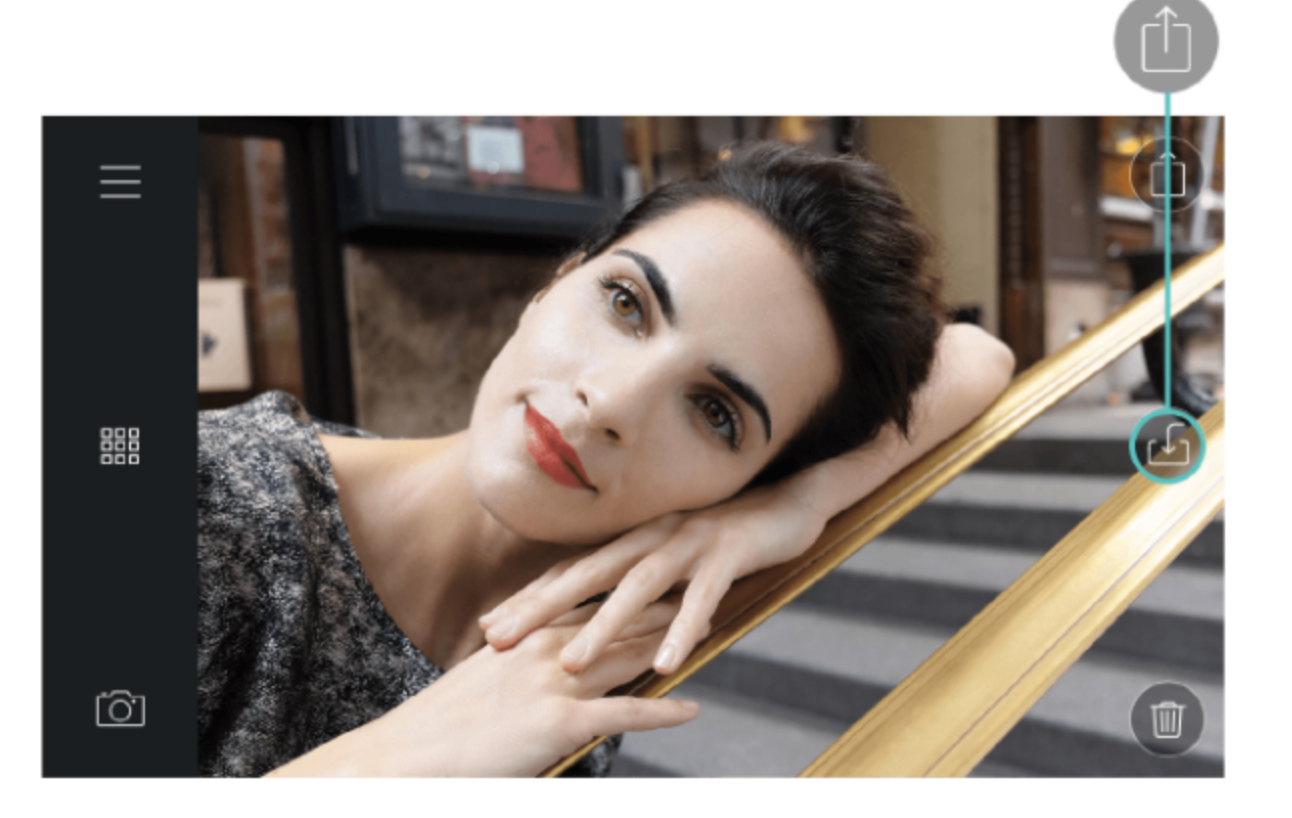

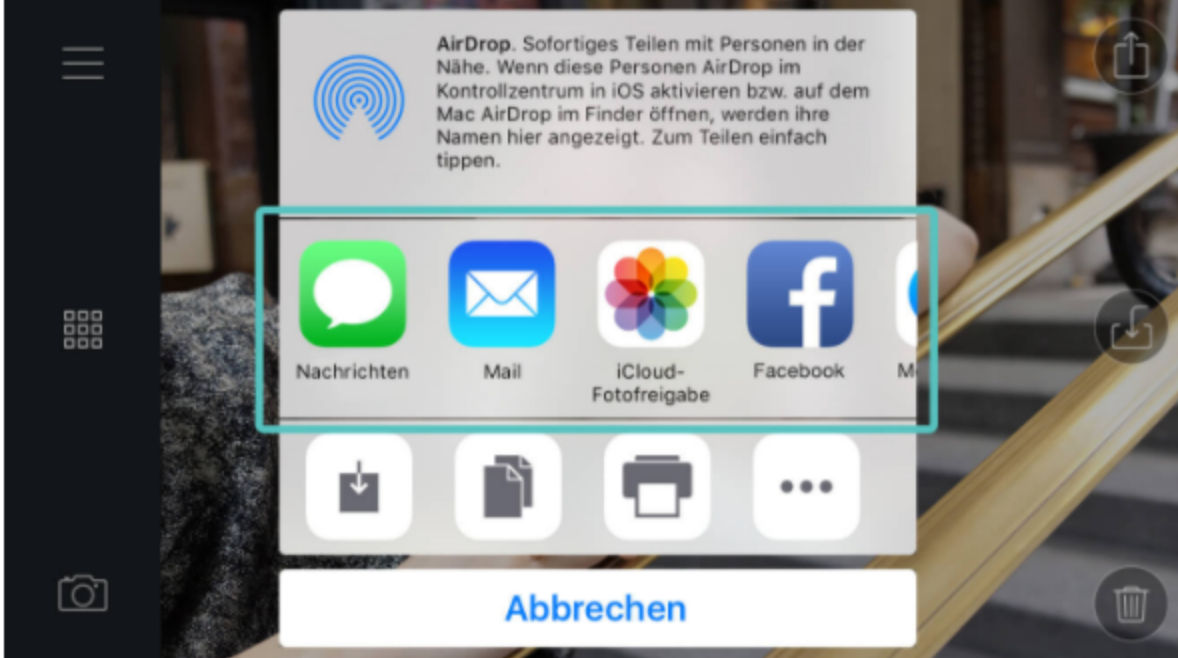

Sobald das Foto oder Video erfolgreich geteilt wurde, erscheint eine Bestätigungsmeldung auf dem Display.

Die Nachricht "Teilen erfolgreich" bestätigt nur die Übertragung des Fotos an die zum Teilen gewählte Applikation. Sie bedeutet nicht, dass das Bild auch tatsächlich geteilt wurde und kann daher auch dann angezeigt werden wenn Sie das Teilen abgebrochen haben oder sich ein Fehler in der App zum Teilen ereignet hat.

Sie können über den Modus Mehrfachauswahl, beschrieben im Abschnitt 6.1.11., mehrere Bilder gleichzeitig teilen.

LANGUAGES () Français · English · Español

**RELATED POSTS** 

Navigation und Bildverwaltung (Teil 2) Navigation und Bildverwaltung (Teil 1)

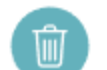

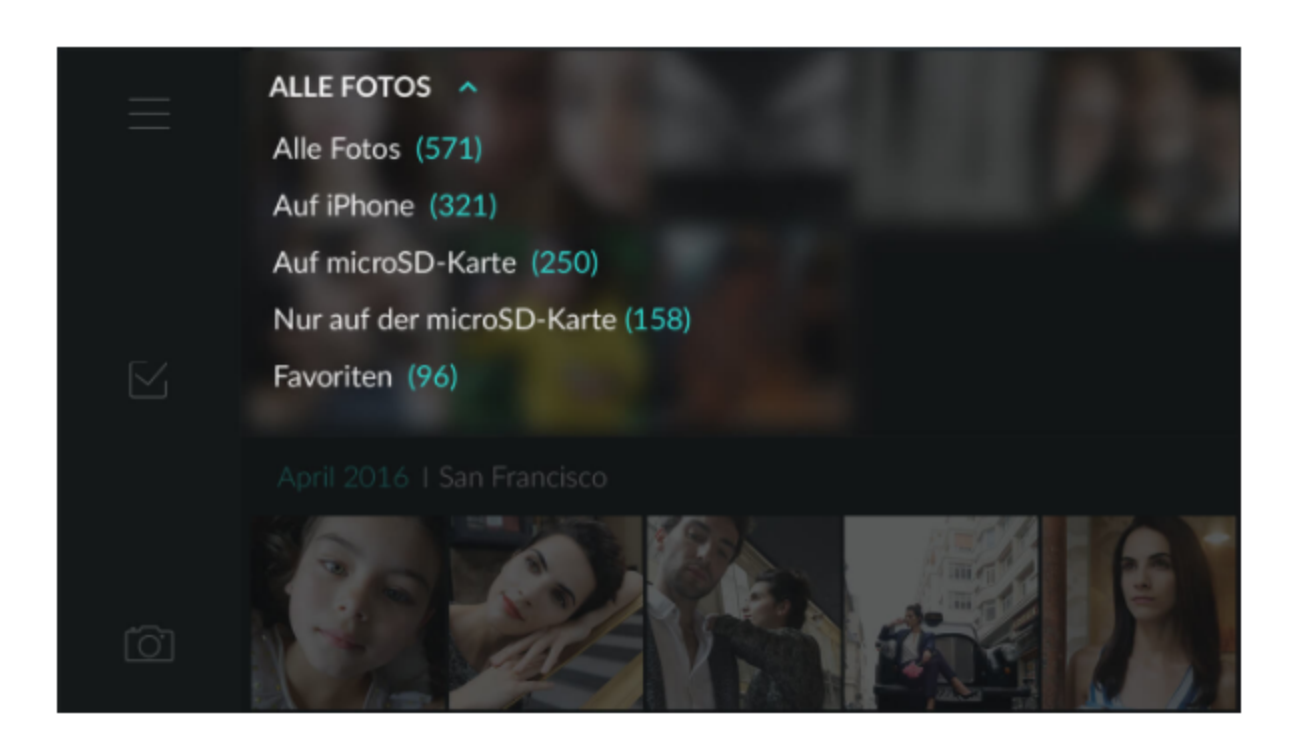

Die Fotos können auf Ihrem iPhone und auf Ihrer DxO ONE gespeichert sein und Sie können diese Fotos von dem einen oder anderen Speicherort oder auch von beiden löschen.

Wählen Sie dazu im Galerie-Raster den Filtermodus aus:

- · Wenn Sie "alle Fotos" auswählen, werden die Fotos und Videos aus der Galerieansicht und der Vollbildansicht von iPhone und microSD-Karte gelöscht.
- · Wenn Sie "auf microSD-Karte" oder "nur auf microSD-Karte" auswählen, werden die Fotos und Videos nur von der microSD-Karte gelöscht, bleiben aber auf dem iPhone gespeichert.
- · Wenn Sie "auf dem iPhone" auswählen, werden die Fotos und Videos auf dem iPhone gelöscht, bleiben aber auf Ihrer microSD-Karte gespeichert.

Wenn Sie in den Aufnahmemodus zurückkehren, ist der voreingestellte Filtermodus "Alle Fotos". Ist Ihr Foto misslungen, können Sie es direkt auf der DxO ONE und dem iPhone löschen. Wenn ein Foto auf dem iPhone gelöscht wurde, bleibt es 30 Tage in der iPhone-Galerie gespeichert bevor es definitiv verschwindet. Sie können daher Fotos, die Sie aus Versehen gelöscht haben, im Album "Zuletzt gelöscht" der Foto-App wiederfinden. Wenn Sie Speicherplatz auf Ihrem iPhone freiräumen möchten, vergessen Sie nicht, sie auch aus diesem Album zu löschen.

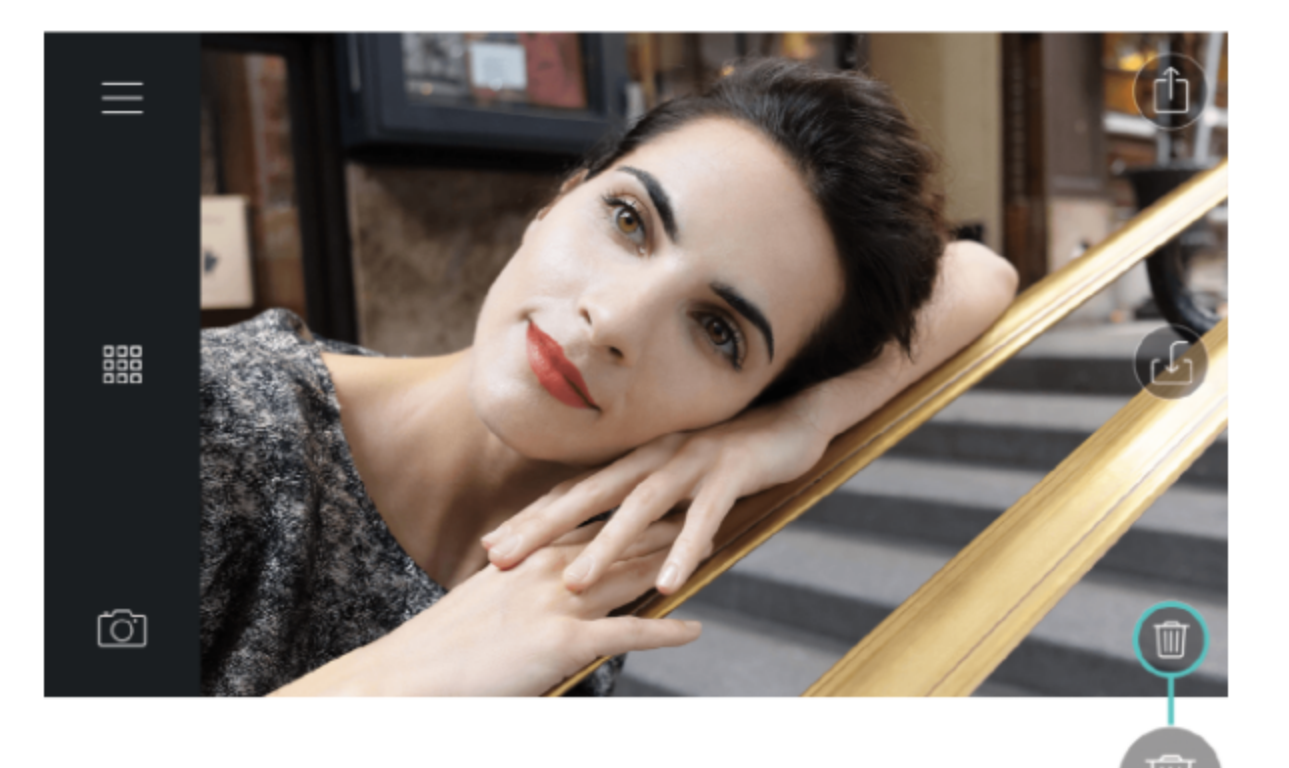

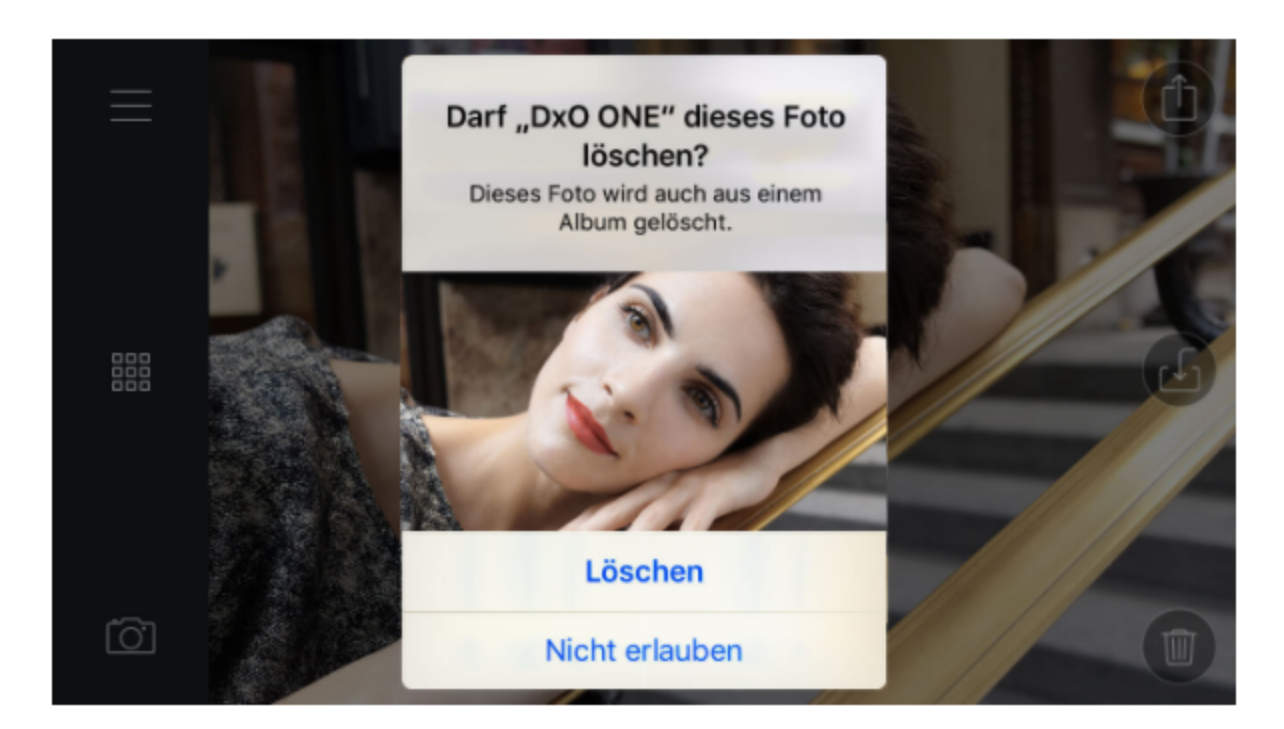

- Tippen Sie in der Bildansicht unten rechts auf das Icon Papierkorb.
- Sie werden aufgefordert, der DxO ONE das Löschen der Fotos zu erlauben.
- 3 Tippen Sie zur Bestätigung auf Löschen.

Sie können über den Modus Mehrfachauswahl, beschrieben im Abschnitt 6.1.11., mehrere Bilder gleichzeitig löschen.

## Fotos drucken  $\sqrt{2}$

Tippen Sie in der Bildansicht oben rechts auf das Icon Teilen, um die native iOS Funktion Teilen des zu öffnen. Tippen Sie im Menü Teilen das Icon Drucken an, um das Foto über einen mit AirPrint kompatiblen Drucker zu drucken.

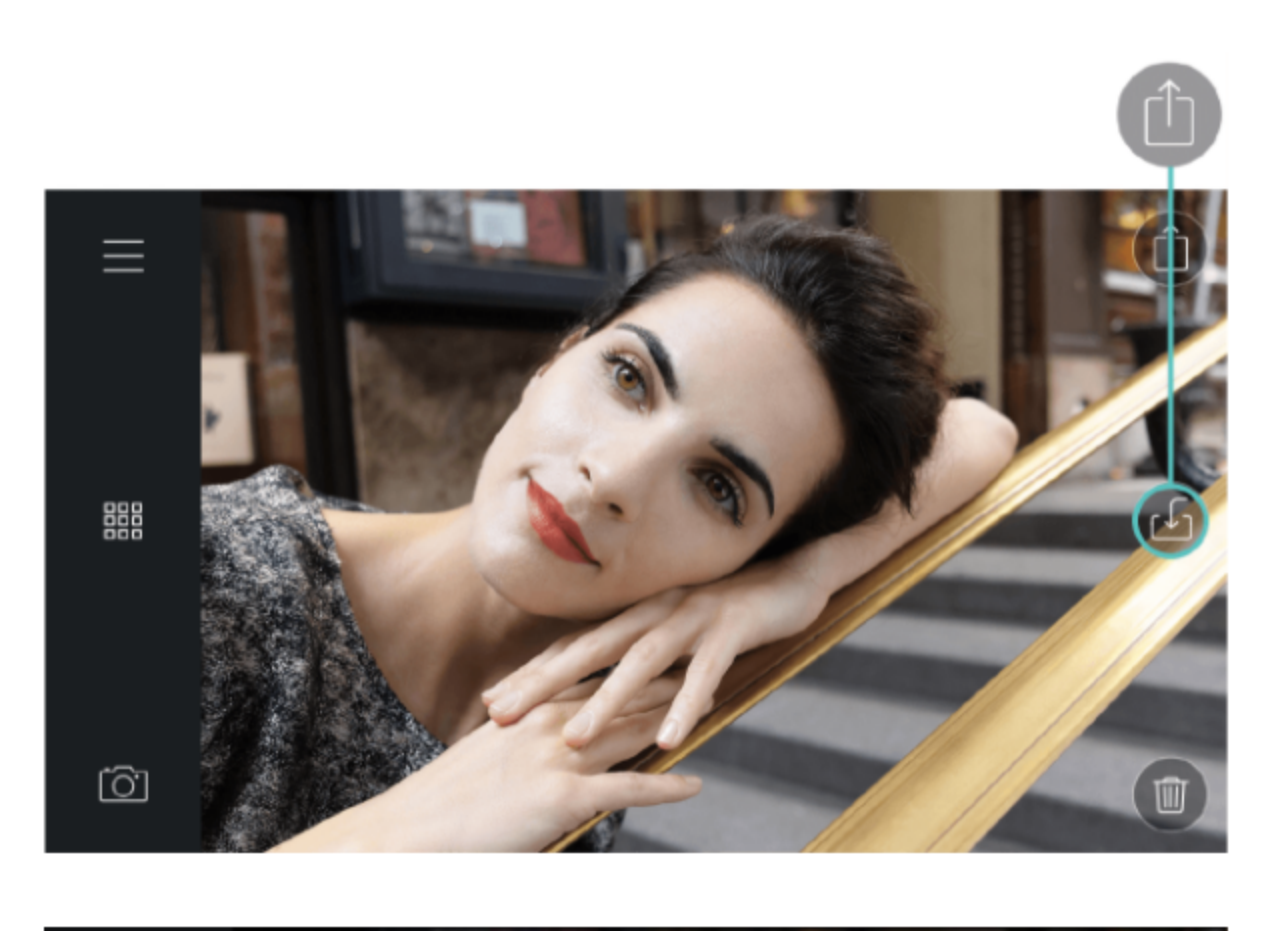

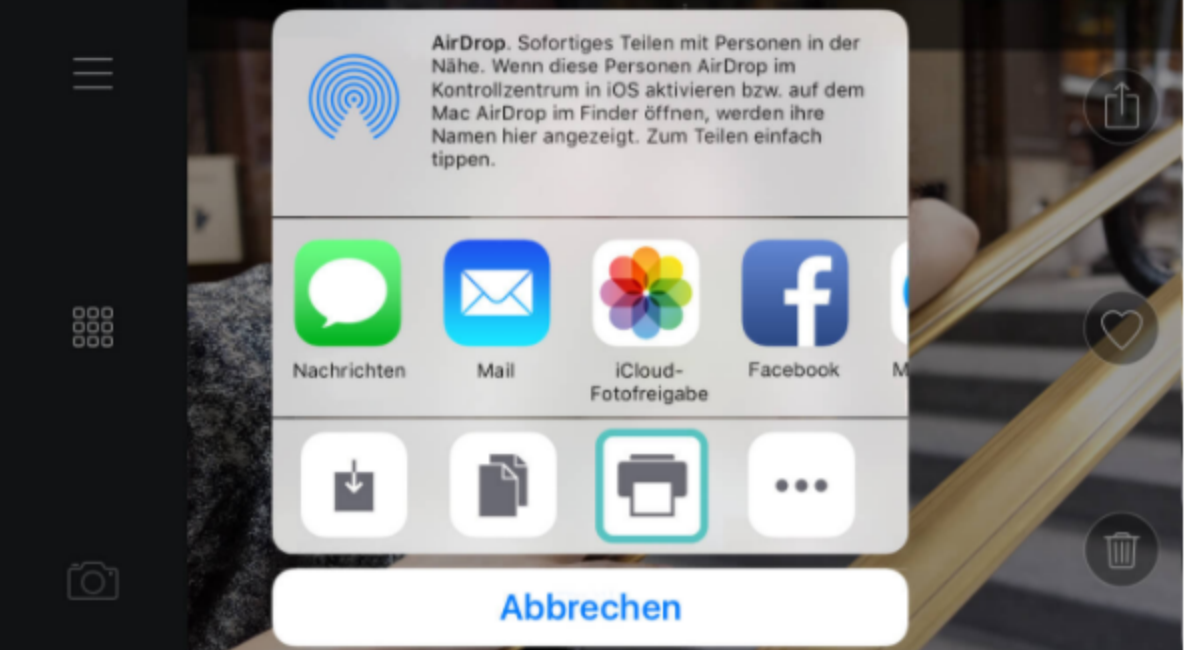

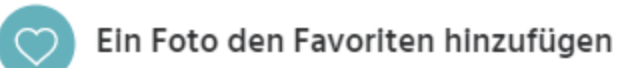

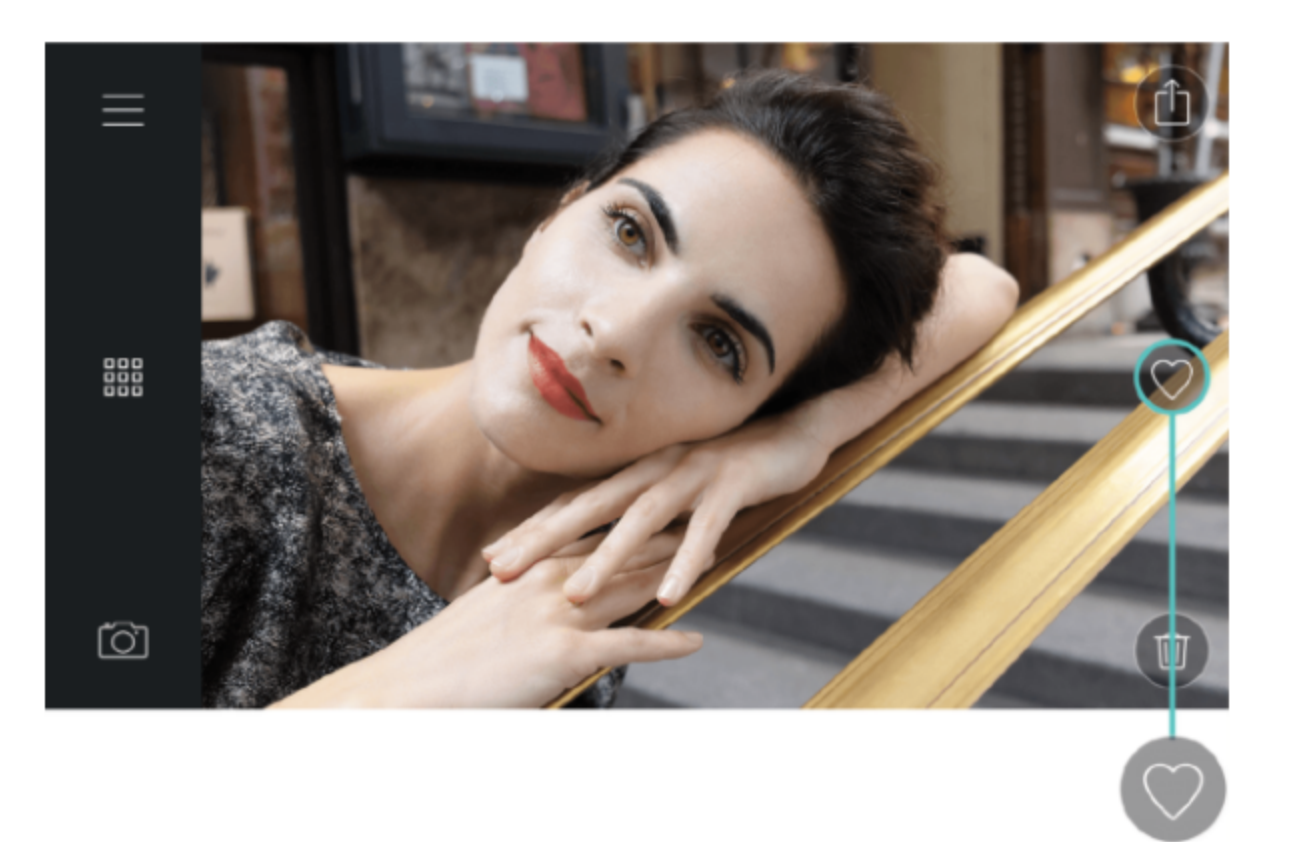

Tippen Sie das Herz-Icon rechts im Foto an, um es Ihren Favoriten in der iOS Fotomediathek hinzuzufügen.

Dieses Icon wird nur angezeigt wenn sich das Foto auf dem iPhone befindet. Ist dies nicht der Fall, übertragen Sie das Foto mit Hilfe des Übertragungs-Buttons, der an derselben Stelle angezeigt wird. Er wird durch den Favoriten-Button ersetzt, sobald die Übertragung abgeschlossen ist.

## Mehrfachauswahl

Über den Modus Mehrfachauswahl können Sie mehrere Fotos gleichzeitig teilen, übertragen oder löschen.

1 Aktivieren Sie den Modus Mehrfachauswahl durch Antippen des Häkchens in der Werkzeugleiste der

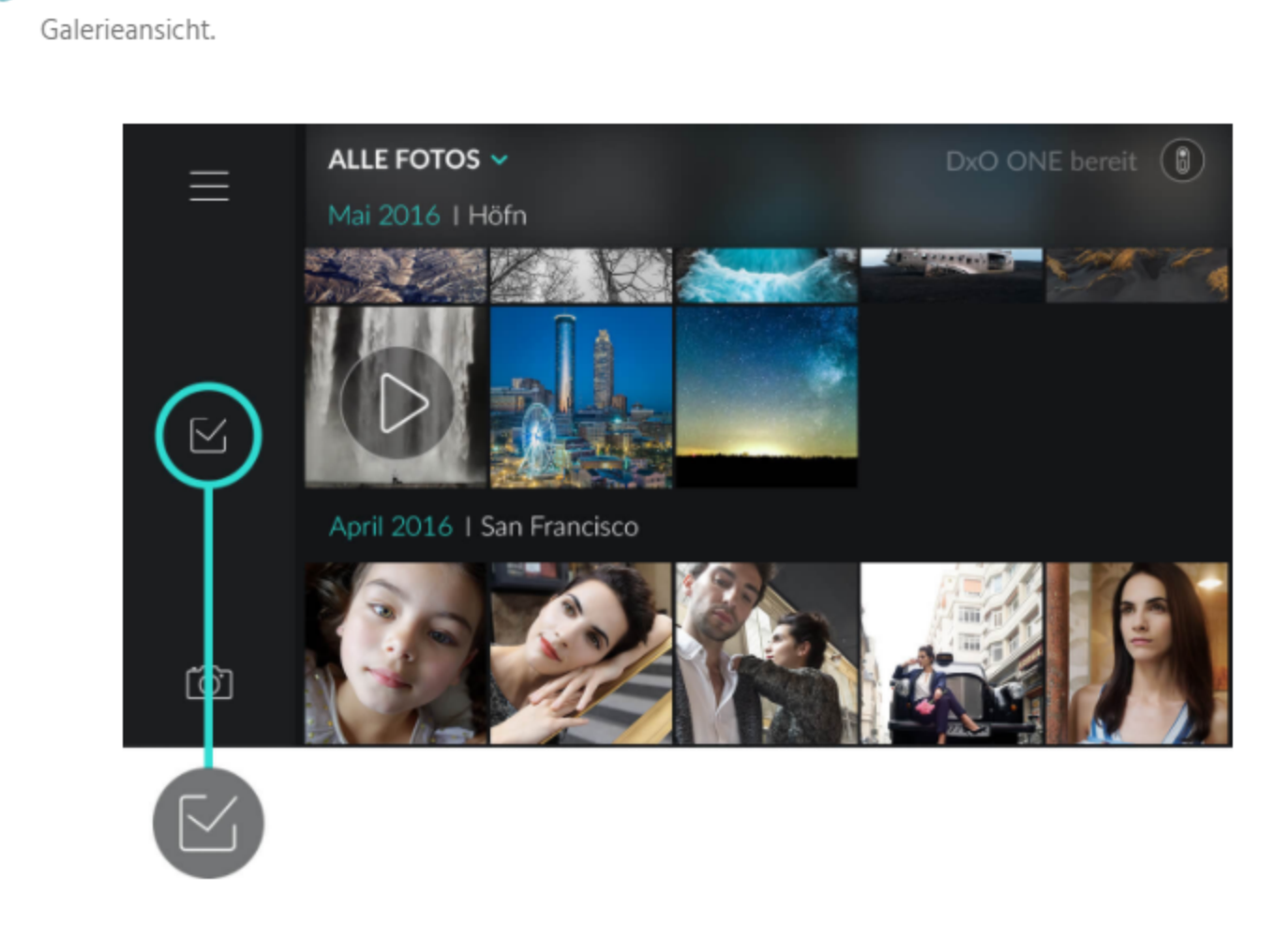

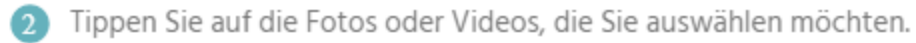

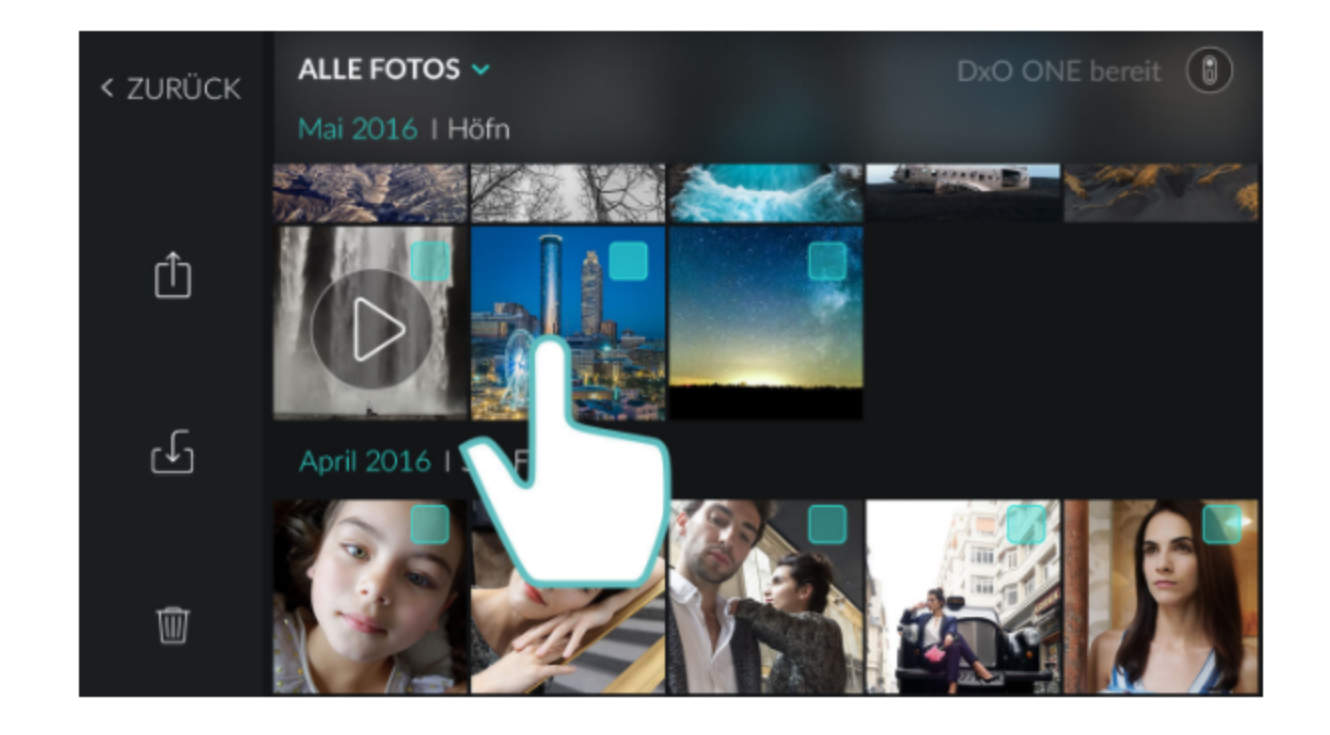

(3) In der oberen rechten Ecke eines ausgewählten Fotos erscheint ein Häkchen.

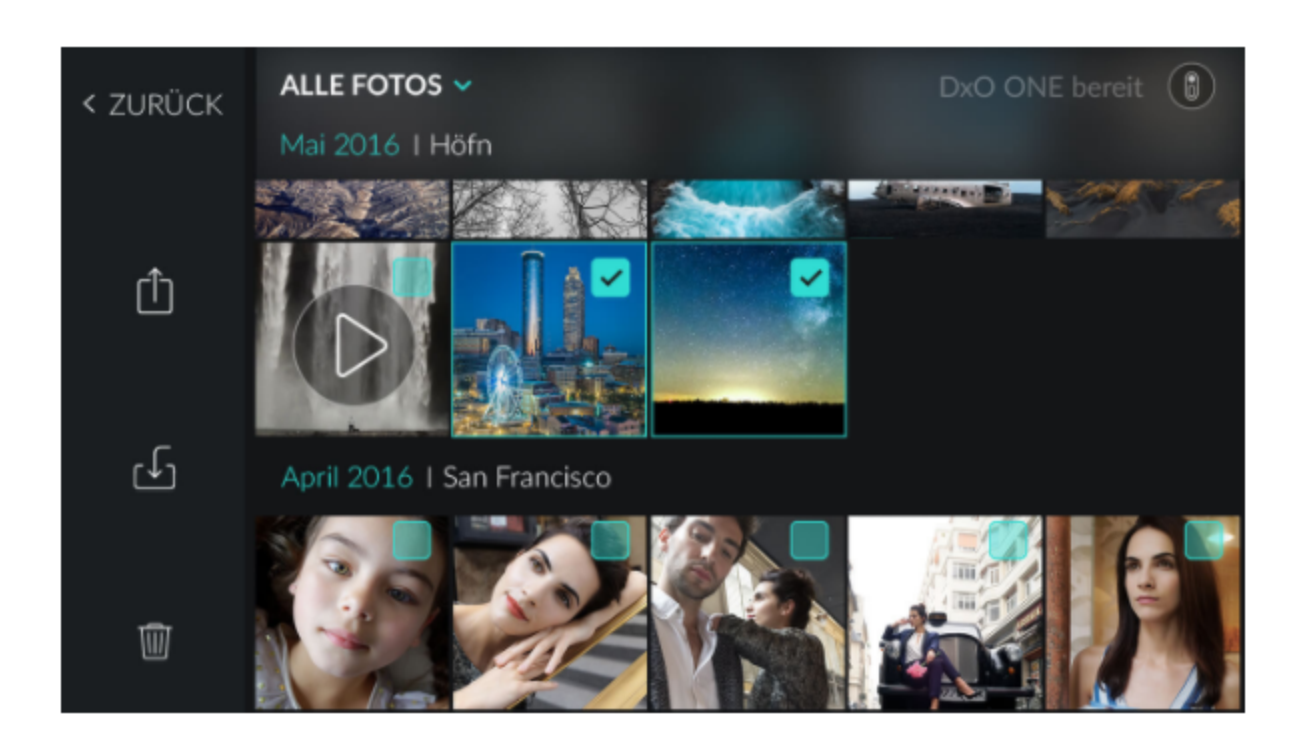

Mit den Werkzeugen der Werkzeugleiste können Sie:

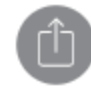

Till

Fotos teilen (weitere Informationen in diesem Abschnitt).

(weitere Informationen in Abschnitt "Navigation und Bildverwaltung (Teil 2)")

Fotos löschen (weitere Informationen in diesem Abschnitt)

S Wenn Sie zur Galerieansicht zurückkehren möchten, tippen Sie das Icon Zurück oben rechts im Display an.

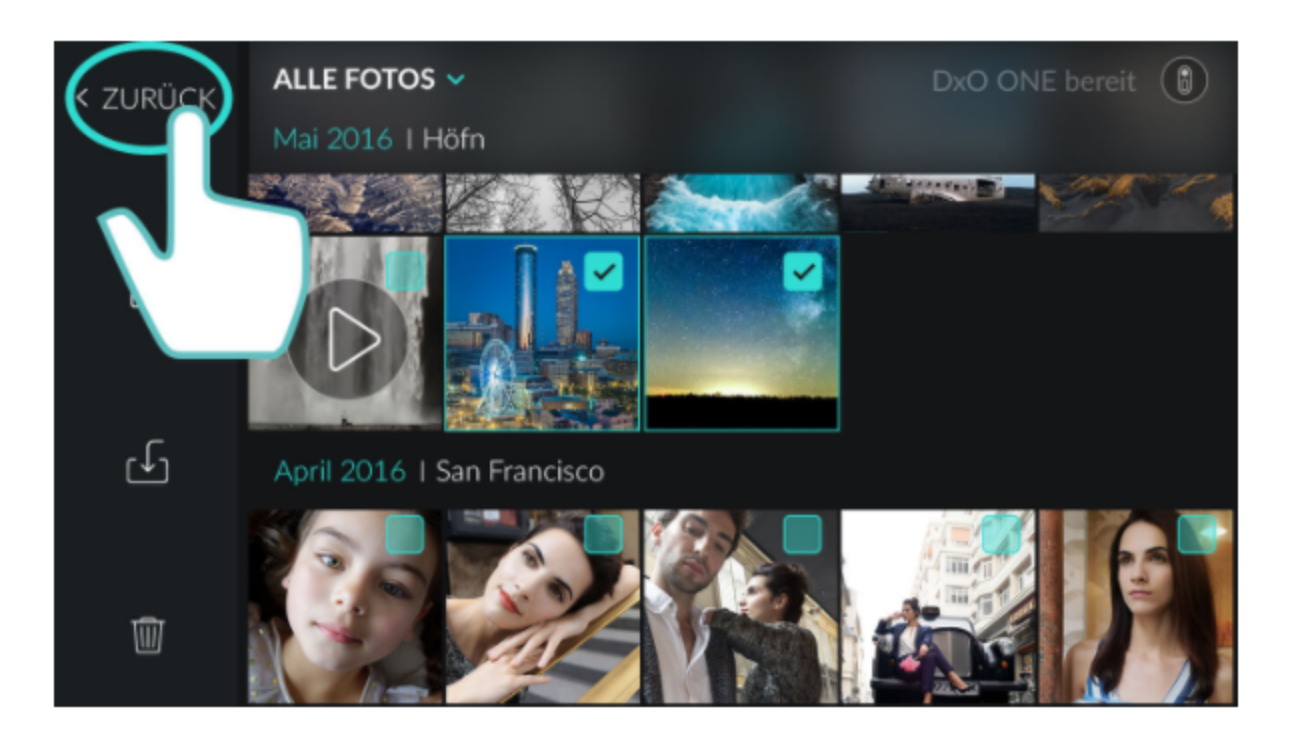

< NAVIGATION UND BILDVERWALTUNG (TEIL 2)

DAS DATEIFORMAT RAW UND DIE VERWALTUNG VON RAW-DATEIEN >

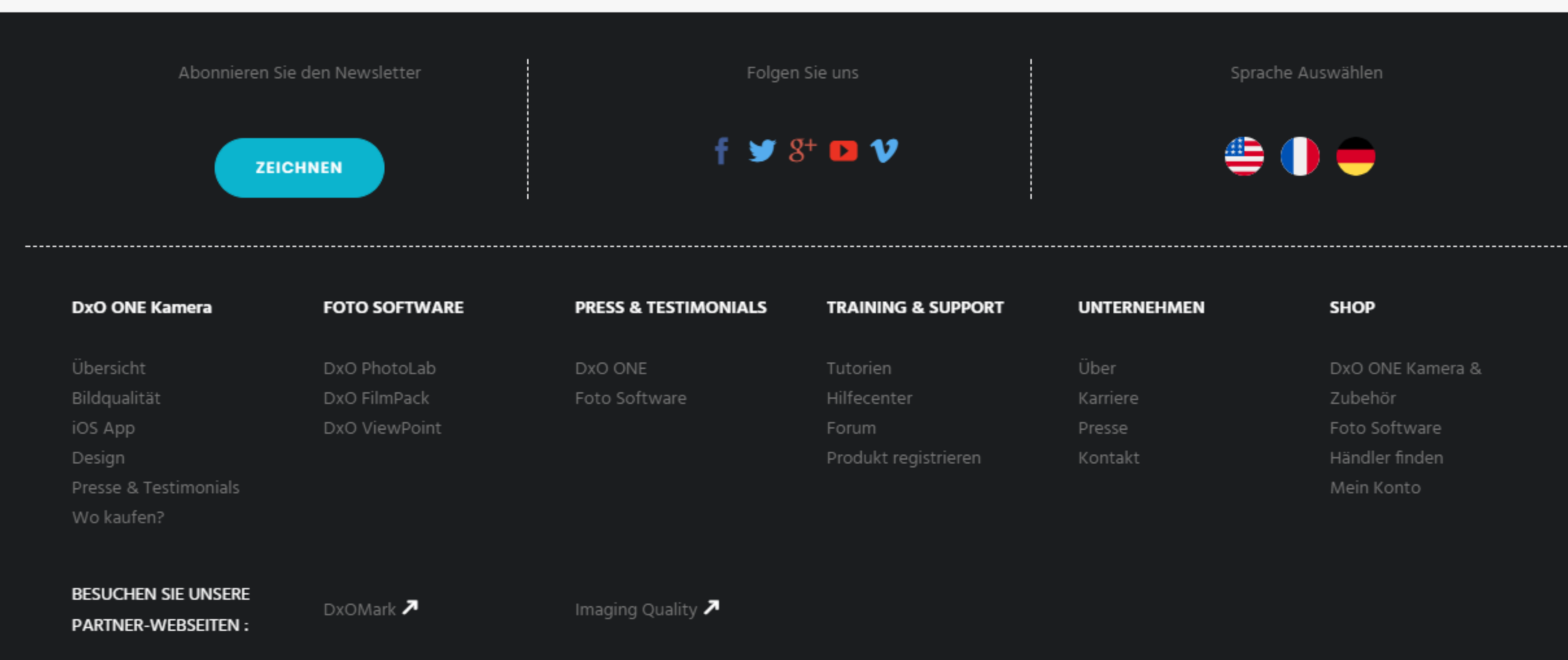